## Adding Webuzo as ControlPanel in Ezeelogin

592 Arya March 27, 2025 [Features & Functionalities](https://www.ezeelogin.com/kb/category/features-functionalities/6/) 1610

## **How to add Webuzo as controlpanel?**

**Overview:** This article explains the integration of Webuzo as a control panel with Ezeelogin and provides steps to access it.

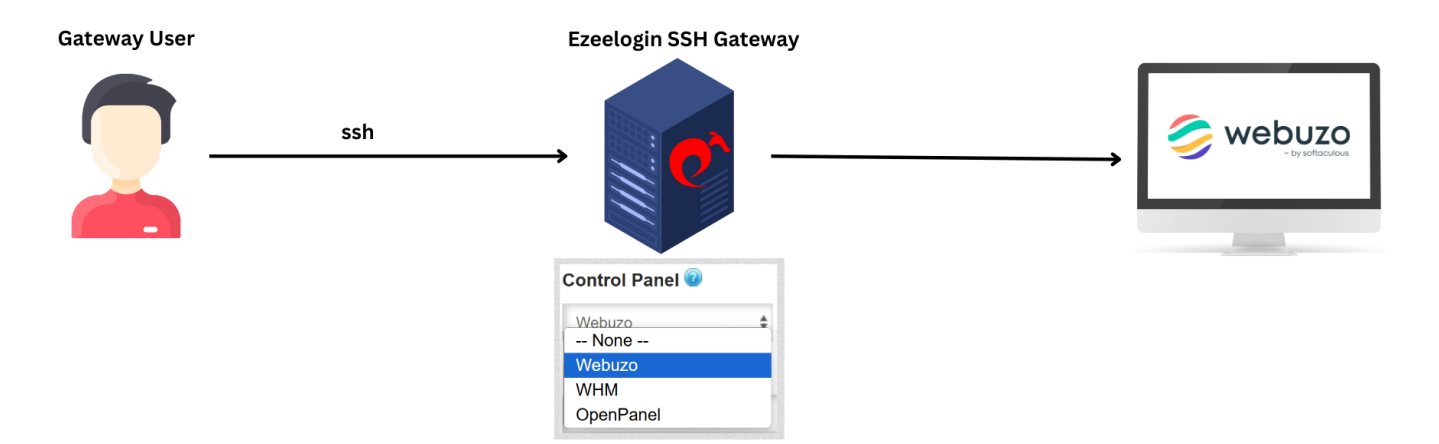

**Step 1:** To add Webuzo as a control panel, log in to the web GUI and navigate to **Settings** -> **Control Panels**. Fill out the form as shown in the screenshot below.

**Step 2:** Navigate to Servers tab and choose the added control Panel(webuzo) from the drop down menu and click on "Save".

**Step 3:** If the control panel is installed on another/seperate server, make sure to provide the control panel details under **Advanced section**. Mention Control Panel user, Control Panel password, and Control Panel Host details. Then click on "Save." Refer to the screenshot below as an example:

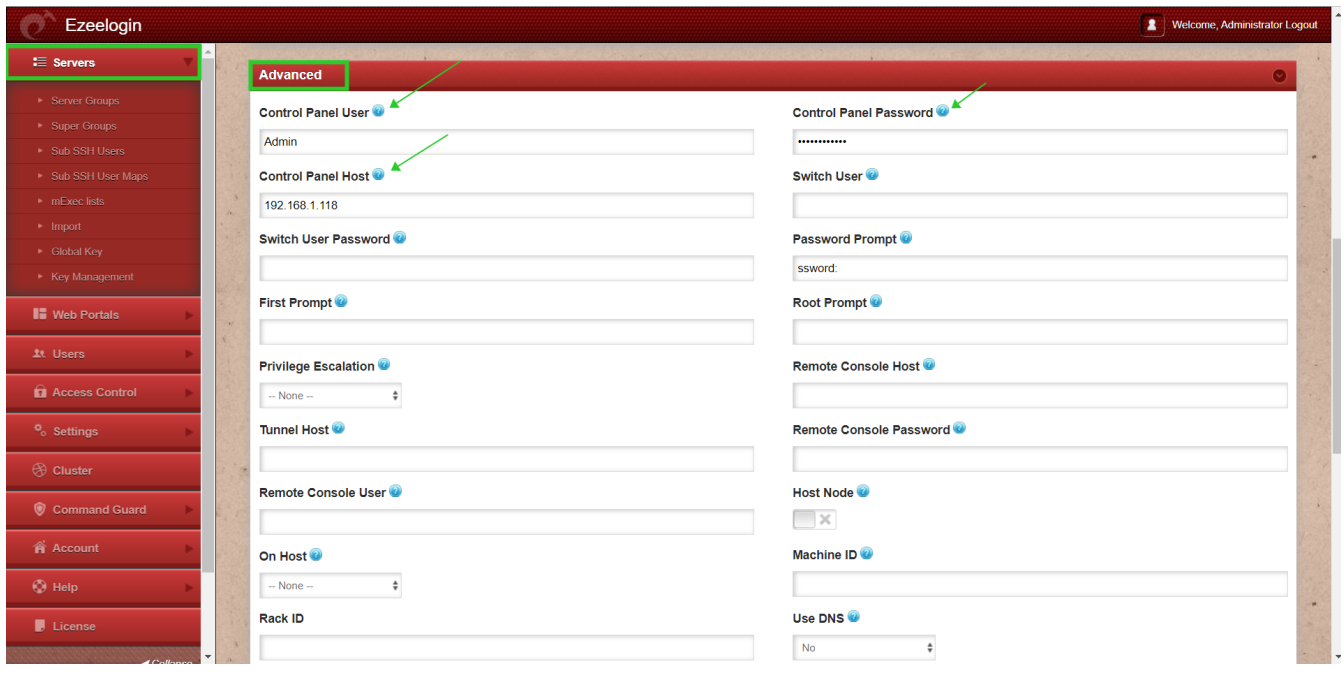

Make sure to **disable** USE DNS and CP USE DNS. Login to **Web GUI** -> **Server** -> Under advanced section, change Use DNS and CP Use DNS to **NO**

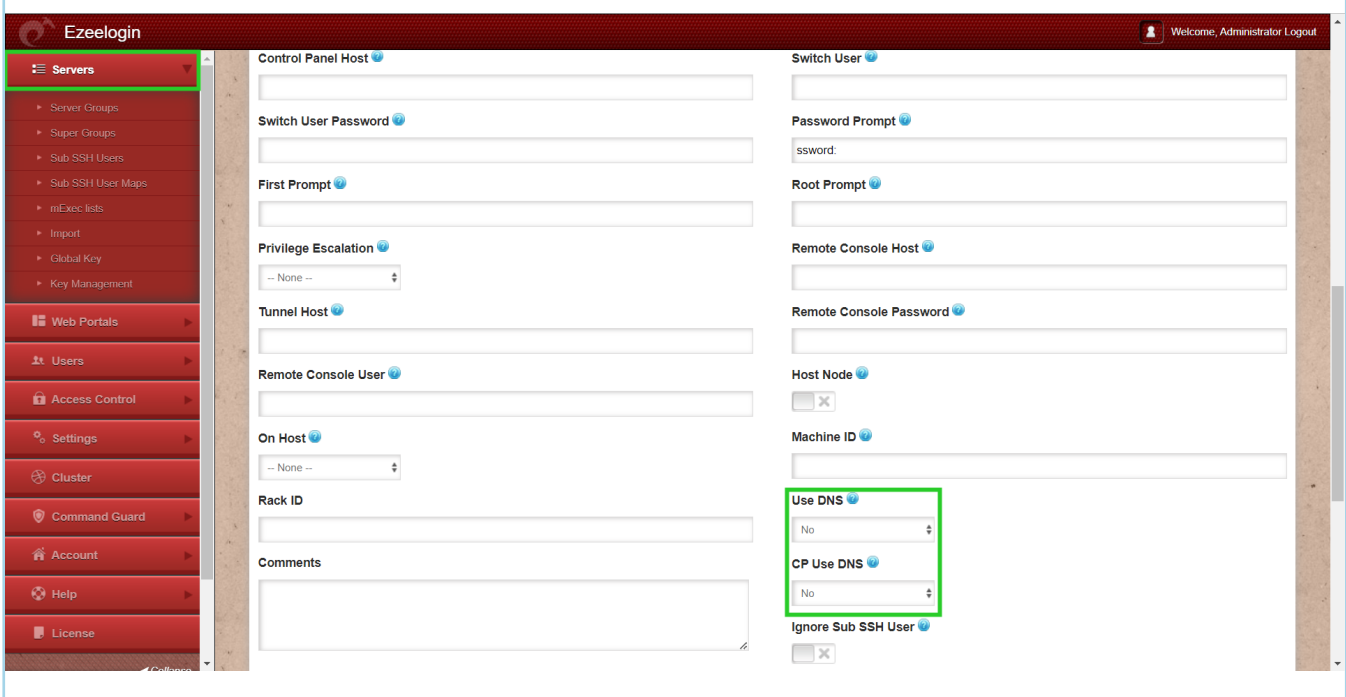

**Step 4:** Click on the control panel icon for accessing Webuzo.

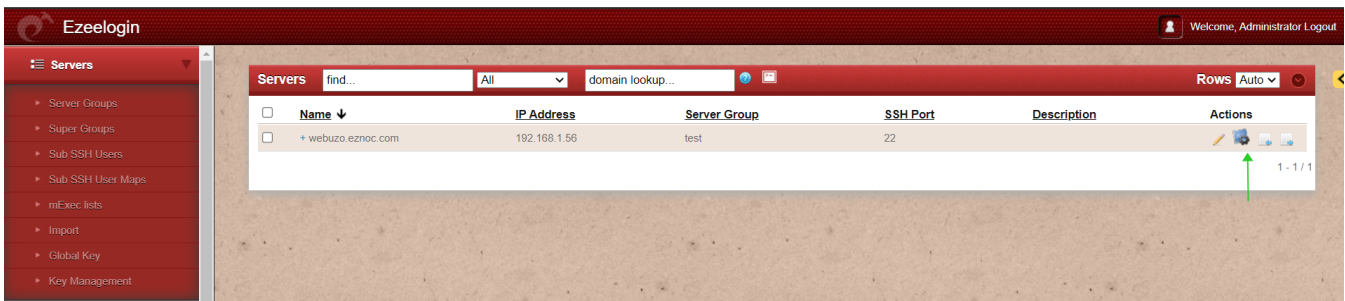

**Related Articles:**

[List of all web portal and control panel in Ezeelogin](https://www.ezeelogin.com/kb/article/list-of-all-web-portal-and-control-panel-in-ezeelogin-641.html)

[How to add ControlPanels?](https://www.ezeelogin.com/kb/article/how-to-add-controlpanels-643.html)

[Adding WebPortal or control panel or datacenter for autologin](https://www.ezeelogin.com/kb/article/adding-webportal-or-control-panel-or-datacenter-for-autologin-6.html)

[How to grant a user access to control panel?](https://www.ezeelogin.com/kb/article/how-to-grant-a-user-access-to-control-panel-67.html)

Online URL:

<https://www.ezeelogin.com/kb/article/adding-webuzo-as-controlpanel-in-ezeelogin-592.html>